## **PC Printer Instructions**

Download the correct driver for your PC from here: https://www.usa.canon.com/support/p/imagerunner-advance-6575i-iii

The Canon site should detect the version that you will need.

Scroll down to Downloads  $\rightarrow$  Software & Drivers then select the recommended driver to be downloaded.

Once it is downloaded, extract and install the driver.

1. On the taskbar, select the **Search** icon, type **Printers** in the search bar, and then select **Printers & scanners** from the search results to open the **Printers & scanners** system setting.

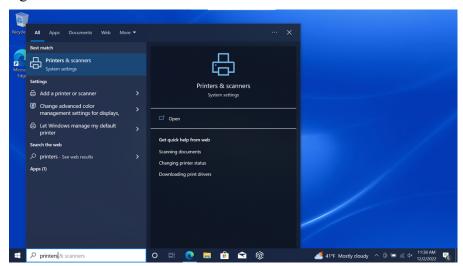

2. Next select Add printer or scanner

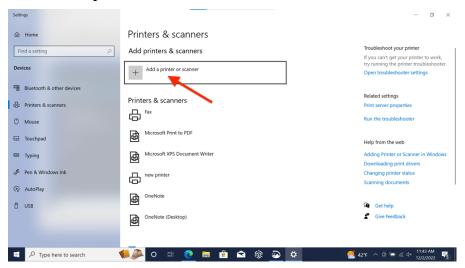

3. Wait for it to find nearby printers, then select The printer that I want isn't listed

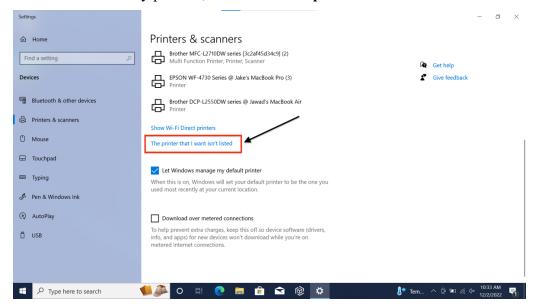

4. Select Add a printer using TCP/IP address or hostname and then select Next

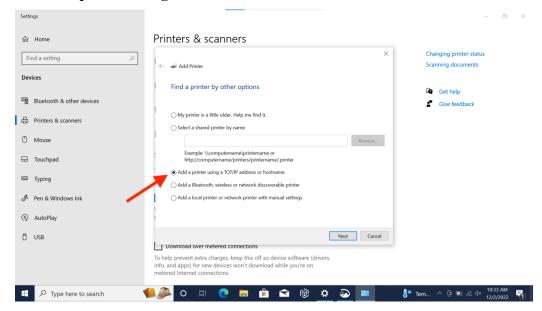

5. In the **Hostname or IP address:** field type in the IP address for the printer, it is **35.8.107.10** then click **Next** 

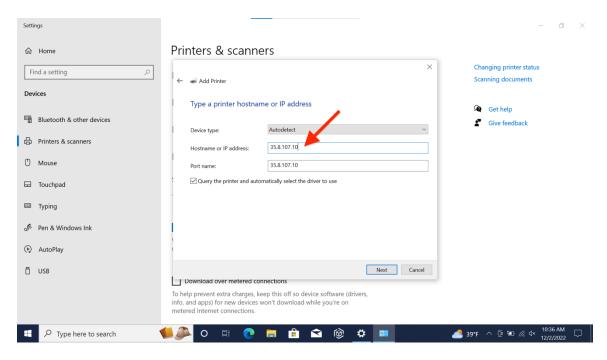

6. For the printer name input History Dept. Printer then select Next

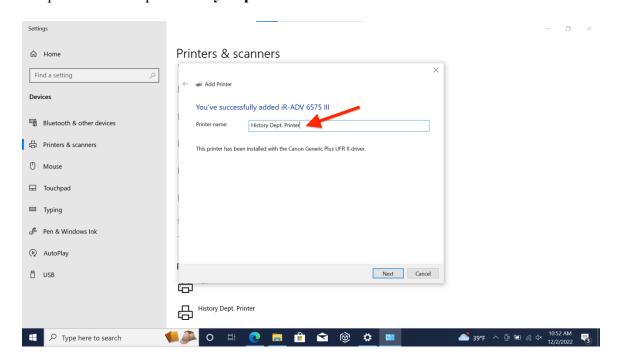

7. Select Do not share this printer, then select Next

8. You should see that a screen that says "You've successfully added History Dept. Printer" to verify that the setup worked select **Print a test page** 

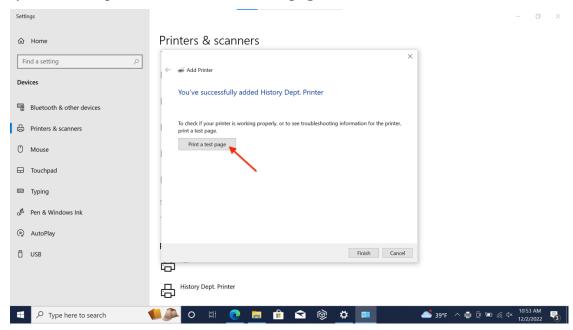

9. A pop-up should appear asking for your Department ID and PIN, enter those and click OK

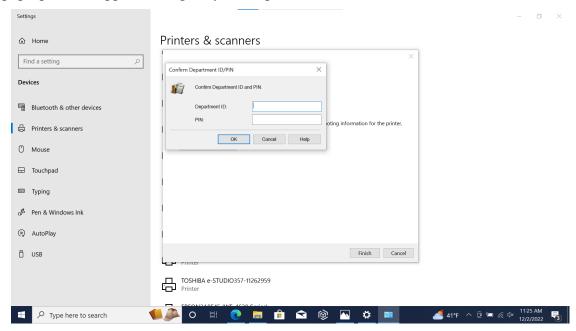

- 10. Another pop-up will appear saying "A test page has been sent to you printer" now select **Close**
- 11. Once you've checked that the test page has printed, you can click **Finish** and the printer should now be set up on your device!

Trouble Shooting:
- For Wi-fi, make sure that you are connected to the MSUnet 3.0, **not** the MSUnet Guest 3.0